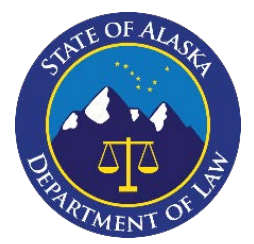

### **Department of Law – Criminal Division** *Downloading Discovery: LAW ENFORCEMENT AGENCIES*

GUIDE

The Alaska Department of Law's Criminal Division (LAW) shares digital discovery items via NICE Justice ("NICE"). To access shared digital discovery items, please refer to the instructions herein.

#### **I. Email Notifications**

When evidence is shared in one of your cases, you will receive an email from [noreply](mailto:NCDA-Discovery-NoReply@digital-policing.com)[akdol@evidencentral.com.](mailto:NCDA-Discovery-NoReply@digital-policing.com) If you have not received an expected email, please check your spam and/or trash folders. It is recommended that you add that email address to your trusted sender list in your email account. If you still have not received the expected email, please reach out to the District Attorney's Office.

#### **II. Methods of Logging in**

There are two methods to access shared discovery items:

- 1. You may visi[t https://akdol-download.evidencentral.com/](https://akdol-download.evidencentral.com/) ("URL") or select the link in the discovery share email, and login to the NICE portal with the email address associated with an account you registered to receive shares (please refer to the "Registered Users" section below); or
- 2. Input the unique passcode associated with this discovery share sent through a separate email by a LAW employee.

Once you have successfully logged in, you can view and/or download discovery on all evidence shares available through the NICE download portal, as seen here:

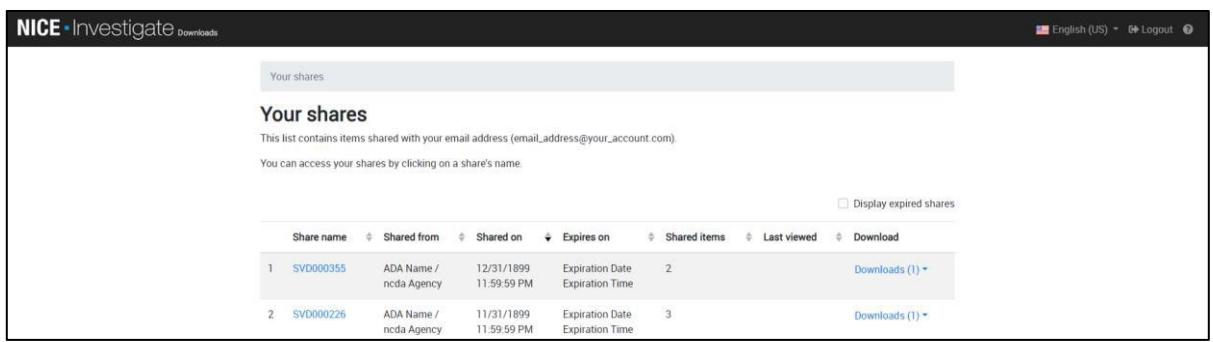

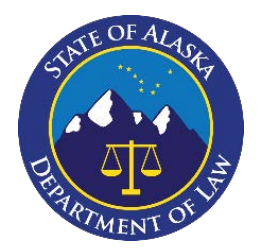

# **Department of Law – Criminal Division**

*Downloading Discovery: LAW ENFORCEMENT AGENCIES*

# GUIDE

#### **III. Registered Users**

Users are encouraged to register for the NICE share portal to obtain the maximum benefit offered by the system. Below you will find instructions for how to register and use the portal.

#### A. Registering

Follow these steps to register:

1. To initiate a registration process, a LAW employee must send an initial share. The email will appear like the email shown below. To begin registering, click on the "link" option contained in the email.

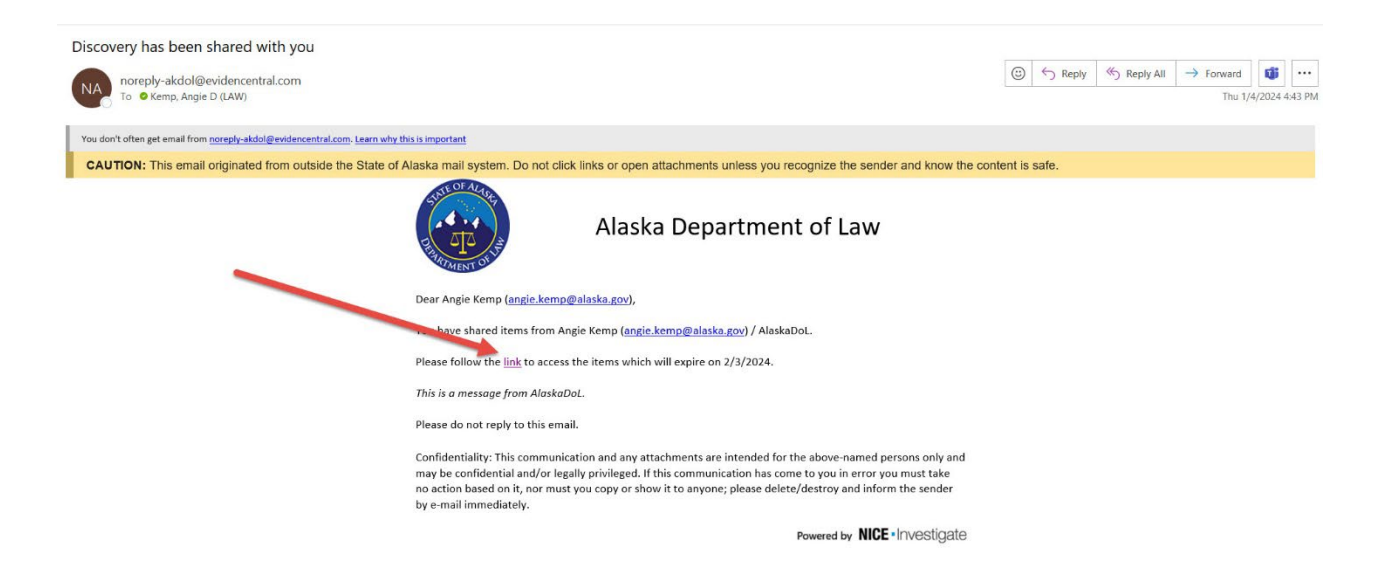

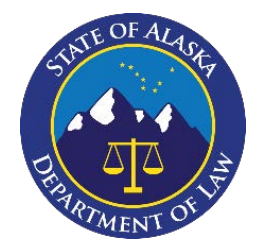

# **Department of Law – Criminal Division**

GUIDE

*Downloading Discovery: LAW ENFORCEMENT AGENCIES*

2. The link will route you to the page displayed below. Select "register."

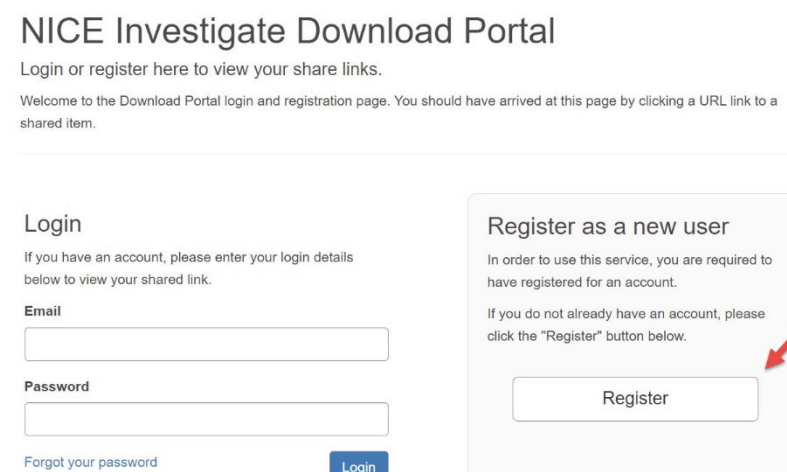

3. Follow the prompts (as illustrated below) to register. The email address used to register must be the same email address where you or your agency would like discovery sent. Select "register."

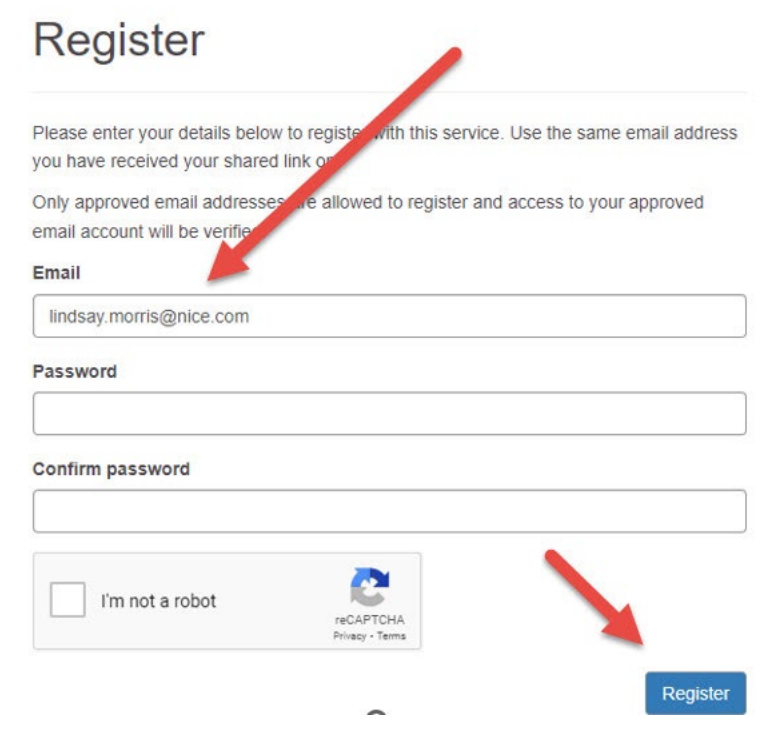

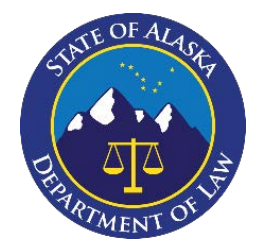

## **Department of Law – Criminal Division** *Downloading Discovery: LAW ENFORCEMENT AGENCIES*

GUIDE

4. Supply the registration code and select "submit." The code is sent to the email address that was used to register.

## Email address verification required

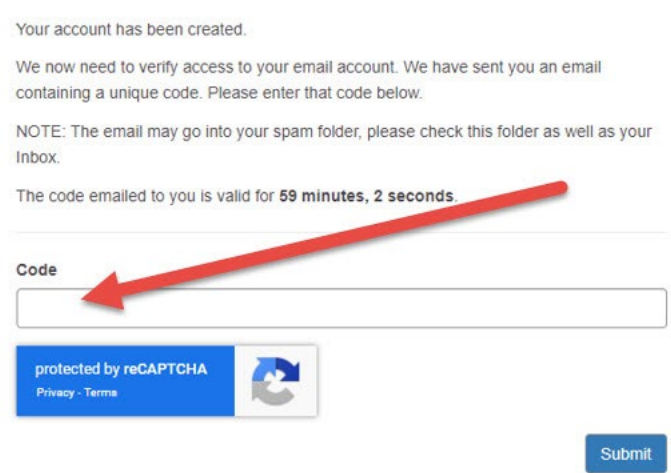

5. Once submitted, this screen will appear. Select "here" to return to the login screen to access the discovery.

## Success - Email address verified

Your registration has been validated successfully.

If you came to this page after pre-registering an account, your resistration is now complete and you can safely close this browser window.

If you came to this page following a shared URL link, please click here to login and access the multimedia.

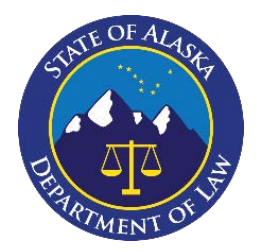

## **Department of Law – Criminal Division**

GUIDE

*Downloading Discovery: LAW ENFORCEMENT AGENCIES*

B. Using the Portal

Registered users can login to the portal using the credentials used to register. Users who are not registered will need a unique passcode to access the shared evidence. The passcode is supplied by a LAW employee via a separate email.

Registered users can access the portal through the email notification or by logging in directly at the following web address: [https://akdol-download.evidencentral.com](https://akdol-download.evidencentral.com/) and supplying the user's login credentials.

Registered users have access to all shares sent to that email address/account, including pertinent details about the shares, such as when the evidence was shared, how many items were shared, and whether the evidence has been downloaded.

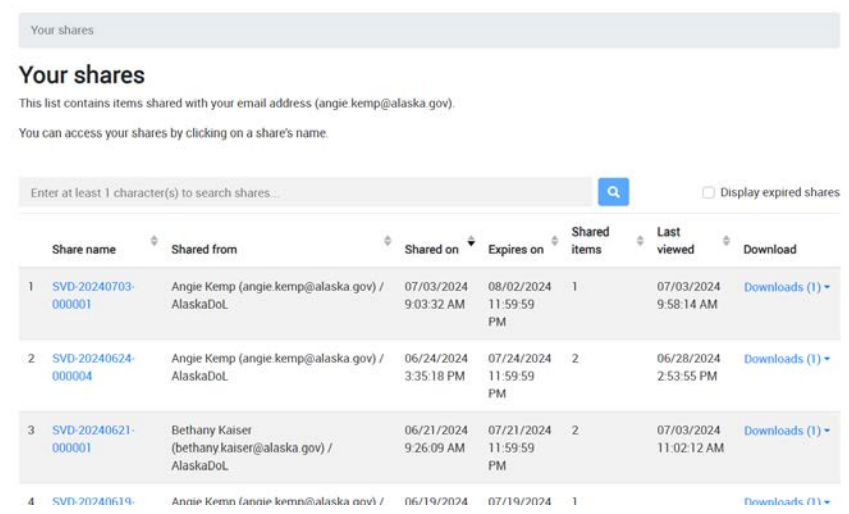

By selecting individual shares, users can view additional details about the share, such as what case the share relates to and whether the evidence was downloaded. At this screen, users have the option to download all evidence in the share by selecting the "downloads" option. An example is displayed below.

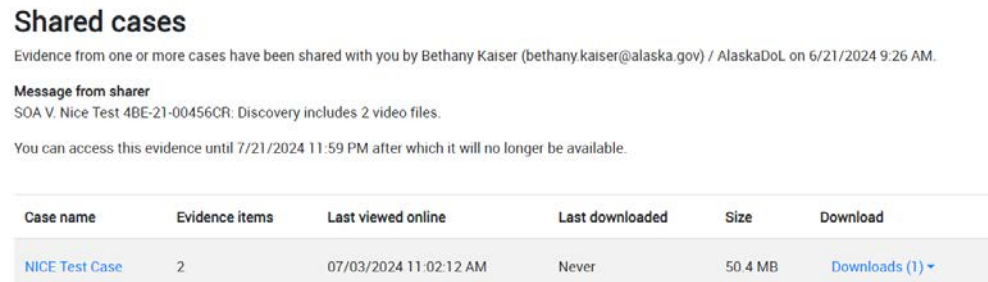

Instructions and FAQs for Law Enforcement Agencies: Downloading Discovery, 7.17.24

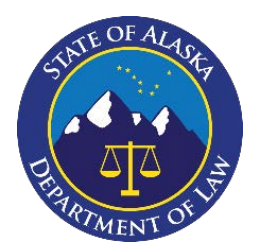

## **Department of Law – Criminal Division** *Downloading Discovery: LAW ENFORCEMENT AGENCIES*

GUIDE

To access additional details about the evidence, select the case name. At this screen, each individual evidence item is listed, as well as options to preview the evidence by selecting "view."

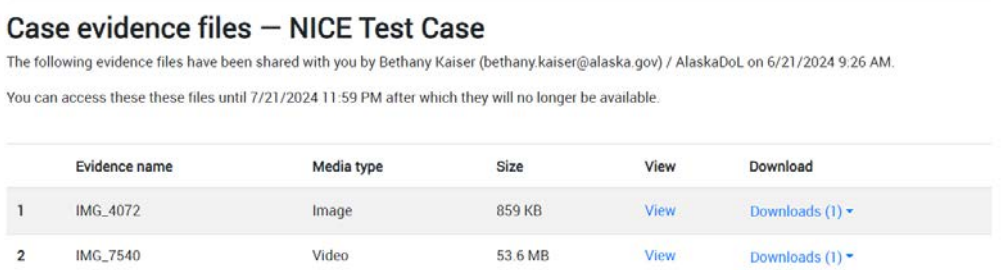

Users who do not register will only have access to each individual share and must use a passcode to access the share.